**فصل نوزدهم**

# **امكانات جانبي اتوكد**

#### **هدفهاى رفتارى: با مطالعه و اجراي تمرينات اين فصل از فراگيرنده انتظار ميرود:**

-1 از فرمانهــاىZoom , Pan و View Aerial بــه منظور بزرگنمايــى، كوچكنمايى، پيمايش و حركت در نقشههاى اتوكد به طور كامل استفاده نمايد.

-2 واحدهاى نقشه را به واحدهاى مورد نياز در نقشهكشى تغيير دهد.

-3 كليهى مشخصات اشكال ترسيم شده در اتوكد، مانند مختصات، طول، مســاحت، محيط و اندازهها را استخراج نمايد.

-4 عمليــات هاشــور زدن و رنگآميزى محدوديتهاى

تاكنون روشهاى ترســيم، انواع شــكلهاى ترسيمى و ويرايش آنها به منظور ترســيم يك نقشه آموزش داده شده اســت. در اين فصل به امكاناتى از اتوكد اشــاره خواهد شد كــه گاهى اوقات حين عمليات ترســيم، به آنهــا نياز پيدا مى كنيم يا با اسـتفاده از آنها رســم با ســهولت بيشترى صورت مىگيرد و يا به وسيلهى آنها تكميل مىگردد.

بزرگنمايى و كوچكنمايى صفحهى ترسيم

درفصــل اول به عمليــات بزرگنمايــى و كوچكنمايى اتوكــد با بــه كارگيرى غلتك ماوس، اشــاره شــد. در اينجا تأكيد مىشود كه امكانات بزرگنمايى و كوچكنمايي اتوكد با Zoom، بســيار وســيعتر و متنوعتر از امكان فوق است. بــراى آزمايش روشهاى Zoom ابتدا با اســتفاده از فرمان Open در منــوى File يكــى از نمونه نقشــههاى اتوكد را

مختلف نقشه را با كنترل تنظيمات آن اجرا كند. -5 از قابليتهــاى فرمان «نقطــه» در علامت گذارى و تقسيم شكلها استفاده كند. -6 ازهمهى روشهاى نگارش متن دراتوكد درنقشههاى ترسيمى استفاده نمايد. -7 برنامــهى فارســى نويس اتوكد را بــر روى رايانه راه اندازى و از آن استفاده كند. -8 نــوار ابزارهاى جديدى براى ســهولت كار در اتوكد طراحى نمايد. باز مىكنيم. با فعال شــدن پنجرهى Open به مسير نصب اتوكــد دركامپيوترتان برويد و از شــاخهى Sample فايل

را بــاز كنيد. اين يك نمونه نقشــهى موجود در  $\mathrm{db\text{-} samp}$ مثالهاى اتوكد اســت. كه پلان مجموعهاى ادارى را نمايش مىدهد.

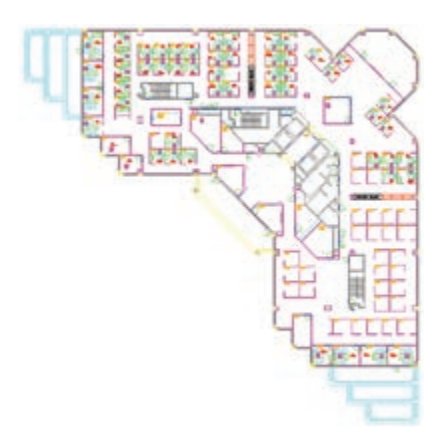

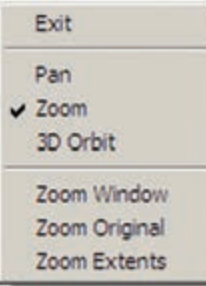

اگر گزينهى Exit انتخاب شود. فرمان به پايان مىرسد هرچند كه بــا زدن كليد Enter نيز فرمــان پايان مىيابد. قســمت دوم ايــن پنجره فرمــان Zoom را بــه دو فرمان ديگــر Pan , Orbit D3 منتقل مىكند كه دربارهى اولى توضيح داده خواهد شــد و دومى نيــز مربوط به تغيير زاويه ى ديد ســه بعدى نســبت به احجام اتوكد است و در مقوله ى اين كتاب نمىگنجد. بخش سوم پنجره شامل سه فرمان Zoom اســت كــه دربــارهى آنها (Window Zoom , Extents Zoom (در ادامــه توضيــح داده خواهد شــد. Original Zoom وضعيــت از بـزرگنــمايــى صــفحه اســت كـه هنگام اجــراى Zoom Realtime در آن قرار دارد و بــا اجــراىOriginal Zoom بزرگنمايى تصاوير صفحهى رسم دوباره به همان وضعيت بر مىگردد.

**Previous Zoom:** اين فرمان هميشه وضعيت بزرگ نمايى صفحه را به حالت قبل بر مىگرداند و در واقع آخرين عمليــات Zoom را Undo مىكند. بنابراين اين فرمان را مىتــوان پس از هــر يك از فرمانهاى ديگــر Zoom اجرا نمود. توجه نماييد. كه اين فرمان تا 10 عمليات بزرگنمايى يا كوچكنمايى قبل را در حافظهى خود نگاه مىدارد.

**Window Zoom:** با استفاده از اين فرمان مىتوانيد، درهر بخش از صفحهى ترســيم، پنجرهاى باز كنيد تا اتوكد با بزرگنمايى آن قســمت بخش مورد نظر را به شما نمايش دهد. هنگام اجراى فرمان، كافى اســت همانند ترســيم يك مســتطيل در دو نقطه ازصفحه به صــورت جداگانه، كليك كنيد تا مستطيل تعيين شده بزرگ شود. مجموعــه فرمانهــاى Zoom در منــوى View و در زيرشاخهاى با همين نام دارند.

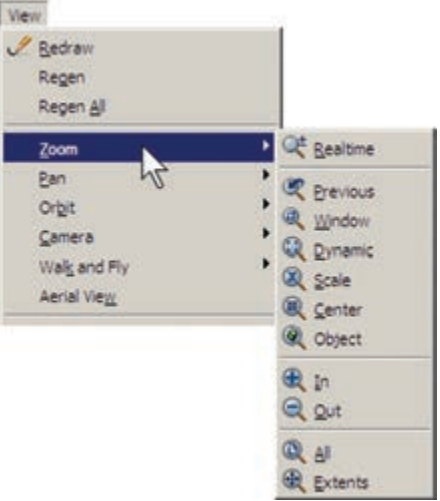

دكمههــاى معادل اين فرمانها نيــز در نوار ابزار فوقانى اتوكد، كه با نام Standard شــناخته مىشود، وجود دارد. بخشــى از اين دكمهها با نگهداشــتن ســومين دكمهى اين مجموعه از سمت چپ در زير آن باز مىشوند.

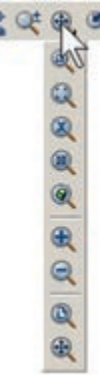

# **كاربرد هركدام از فرمانهاى Zoom**

**Realtime Zoom:** بــا اجــراى اين فرمان نشــانگر مــاوس تبديل بــه يك علامت ذرهبين مانند مىشــود و بــا نگهداشــتن دكمهى چــپ ماوس و حركــت دادن آن، تصاويرصفحــه نزديك و دور مىشــوند. اين فرمان، بالاخص براى اســتفاده از ماوسهايى كه غلتك ندارند، كاربرد دارد. چنانچــه هنگام اجــراى آن، بر روى صفحه كليك راســت كنيم. پنجرهى بالاى صفحه باز مى شود.

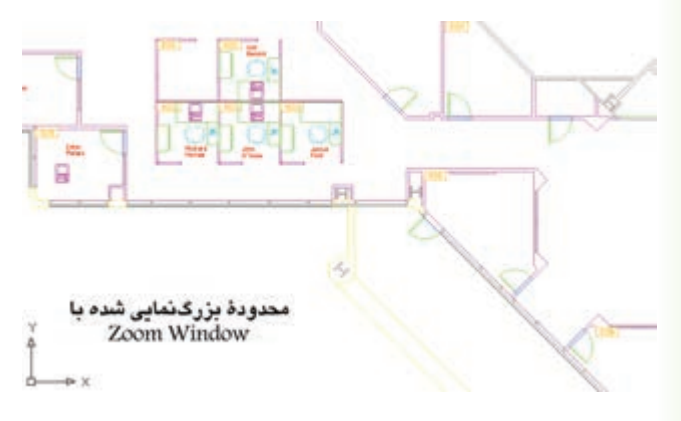

همــان گونه كه ملاحظه نموديد، ايــن فرمان در پنجره ي بازشــدهي فرمان Realtime Zoom نيز وجود داشت كه ميتــوان در ميانهي اجــراى ايــــن ـفرمان، با انتخاب Zoom Window پنجرهاي نيز براى بزرگنمايي باز نمود. تنها به خاطر داشــته باشيد كه فرمان Window Zoom در اين جا به اين شكل اجرا ميشود كه بايد هنگام باز كردن پنجرهي بزرگنمايي، دكمهي چپ ماوس پايين نگاه داشته ً كليك و Drag اِعمال گردد. شود و اصطلاحا

**Dynamic Zoom:** ايــن فـرمــان نــيز مـــشــابه Window Zoom عمــل ميكند، بــا اين تفاوت كه كاربر ابتــدا بايد انــدازهي پنجــره بزرگنمايي را تعييــن نمايد و در مـرحلــهي بــعــد مكان اين پنجره را بــر روى اشــكال صــفحهي ترســيم مشــخص كند. اكنون اين فرمان را اجرا نماييــد. ملاحظه مى كنيــد كه محدودهى بيرونى نقشــهى

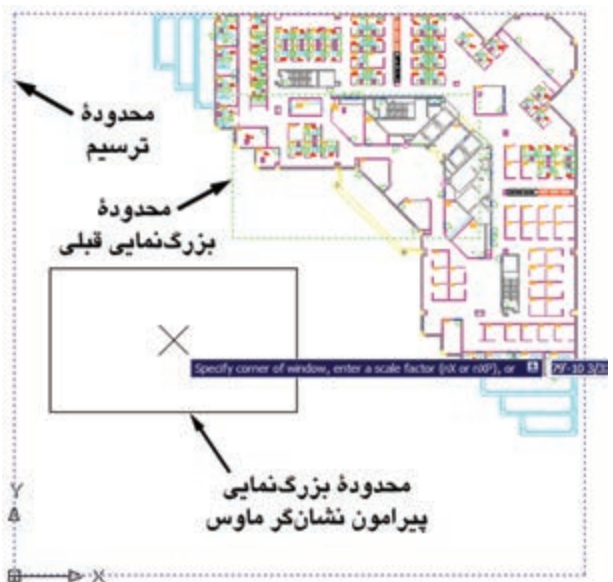

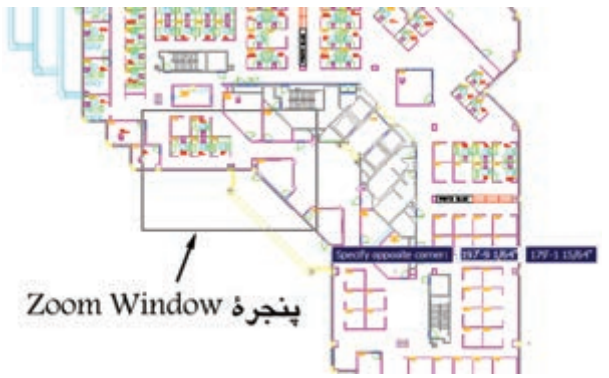

موجود نشــان داده ميشود و نشانگر ماوس به صورت يك × در ميآيد كه مســتطيلى پيرامون آن قرار دارد. در واقع اين مستطيل همان پنجرهي بزرگنمايي است.

بــراى تـغيير اين مســتطيل كافى است در هر نقطهي دل خواه از صفحه كليك تا بتوانيد با حركت نشــانگر ماوس، آن را با اندازهي مورد نظر اصلاح نماييد. هنگام تنظيم اندازه ي اين پنجره، نشانگر ماوس به صورت يك → در ميآيد.

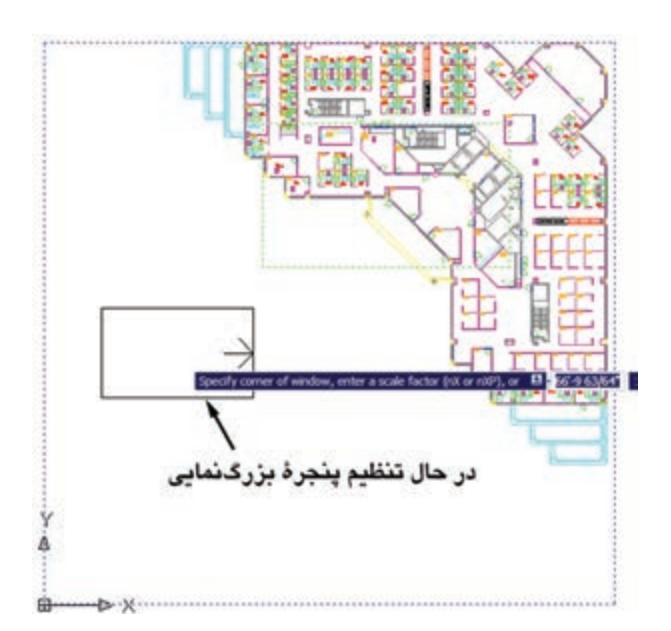

با كليك دوم اندازهي پنجره تنظيم ميشود. حال، ماوس را حركت ميدهيم و بر روى بخشــى از نقشه، كه بايد بزرگ نمايي شود، قرار ميدهيم. سپس راست كليك مى كنيم. در پنجرهي باز شده، Enter را انتخاب مينماييم تا آن قسمت بزرگنمايي شود.

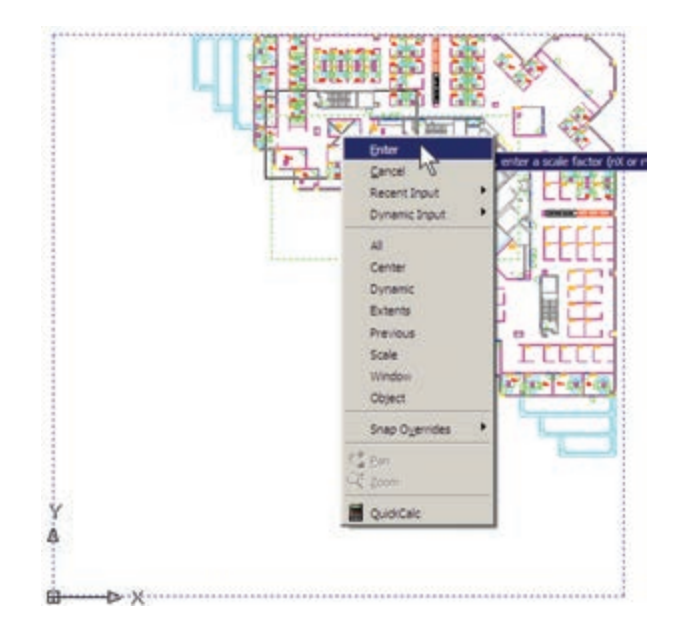

**Scale Zoom:** ايــن فـرمان با يك عـدد مـقياس كار مي كند. با اجراي آن عبارت Enter a scale factor ظاهر ميشــود. كاربر در پاســخ به آن، يك عدد وارد ميكند. اين عدد مقياس بزرگنمايي يا كوچكنمايي صفحهي ترسيم را تعييــن مينمايد. ً مثلا وقتى آن را 2 وارد كنيم، بزرگنمايي دوبرابر ميشود و اگر 0/5 وارد كنيم كوچكنمايي نصف مي شــود. بنابراين، براى بزرگنمايي هميشه بايد عددى بزرگ تر از 1 وارد شــود و براى كوچكنمايي لازم اســت اين عدد كوچك تر از 1 باشد.

**Center Zoom:** در ايــن فرمــان، ابتــدا مركز بزرگ نمايي و سپس ارتفاع پنجرهي بزرگنمايي تعيين ميشوند. بــراى درك بهتر Center Zoom، ابتــدا آن را اجرا كنيد و در پاســخ بــه point center Specify، مانند تصوير با نشانگر ماوس، وسط پلههاى اين نقشه كليك كنيد.

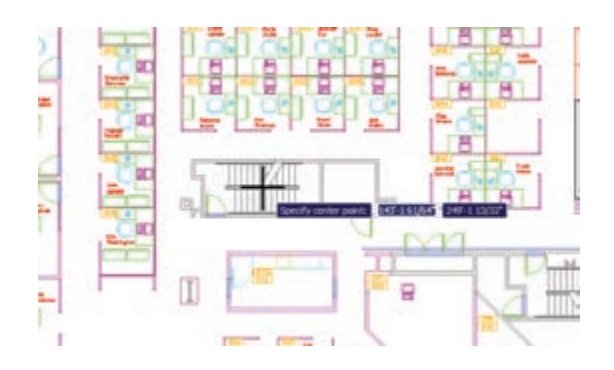

حال، فرض كنيد ميخواهيم اين پلهها را به صورت كامل در صفحهي ترسيم بزرگ كنيم. بنابراين، بايد عرض اين پله ها هم تراز ارتفاع پنجرهي بزرگنمايي باشــد. پس در پاسخ به عبارت heigh or magnification Enter بايد مقدار عددى عرض پلهها را وارد كنيم. در شرايطى كه مقدار دقيق عددى اين ارتفــاع را نداريم ميتوانيم آن را با كليك ماوس تعيين كنيم. بنابراين، ماوس را حركت دهيد. ابتدا در پايين ترين و سپس در بالاترين نقطهي پله كليك كنيد.

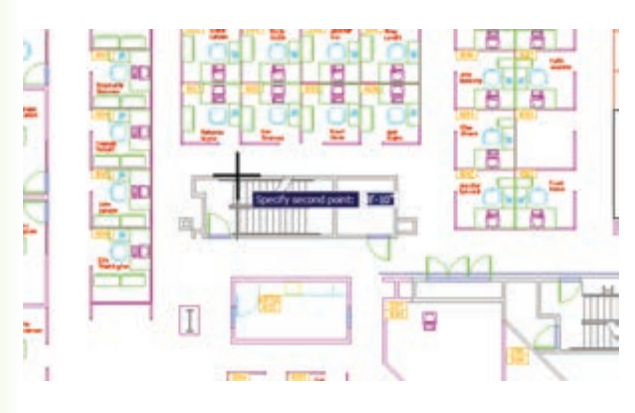

اكنون ملاحظه مىكنيد كه عرض پلهها در ارتفاع صفحه بزرگنمايي شده است.

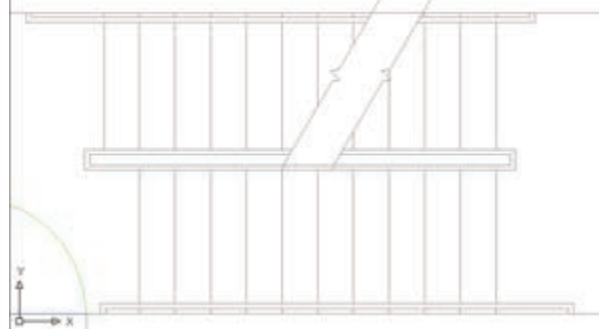

**Object Zoom:** ايــن فرمان، كه يكى از فرمانهاى جديــد Zoom اســت و در نگارشهاى قبلــى اتوكد وجود نداشــت، ميتواند بزرگنمايي را بر روى يك شــىء ترسيم شده اجرا كند. براى استفاده از آن پس از اجرا لازماست يك يا چند شــكل را انتخاب نماييد. اين فرمان به صورت شىء / دستور نيز قابل اجراست، يعنى ميتوانيد شكلهاى موردنظر را انتخاب و سپس فرمان Object Zoom را اجرا كنيد.

**Out Zoom / In Zoom:** اين دو فرمان براى بزرگ نمايــي و كوچكنمايي در يك مرحله اجرا ميشــوند. يعنى با اجراى In Zoom بزرگنمايي، نســبت به وضعيت فعلى نمايش صفحهي ترسيم، صورت ميگيرد و با اجراى Zoom Out كوچكنمايي، نسبت به وضعيت جارى، اجرا ميشود.

**Extents Zoom:** ايــن فرمان، كه يكــى از كاربردي ترين فرمان هاى Zoom اســت، ميتواند كليهى شكلهاى رســم شده در صفحهي ترسيم را يك باره بزرگنمايي كند، به گونهاى كه تمامى اجزاى نقشــه بــا بزرگترين Zoom ممكن، بــه نمايش در آيند. تصاوير زير، قبل و بعد از فرمان Extents Zoom را نشان مىدهد.

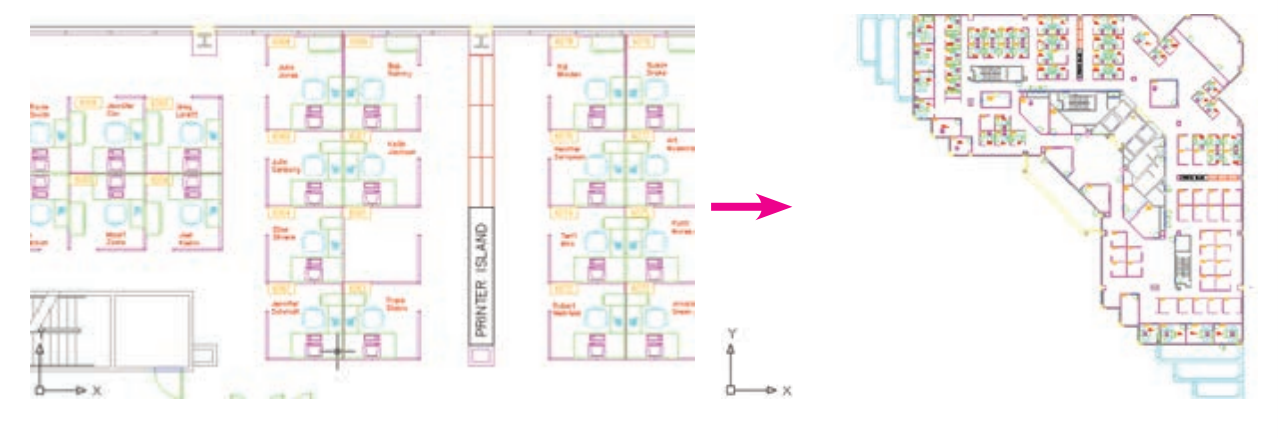

همانگونه كه پيــش از اين ملاحظه نموديد، اين فرمان يكي از گزينههاي پنجرهي Realtime Zoom نيز هست كــه در حين اجــراي Realtime Zoom ميتــوان از آن استفاده كرد.

**All Zoom:** همانگونه كه از نام اين فرمان پيداســت، از آن بــراي اجــراي عمليــات Zoom بــر روي كل صفحه اســتفاده ميشود. محدودهاي كه اين فرمان بزرگنمايي مي كند همان محدودهي ترسيم يا Limits Drawing است، كه در فصل ســوم بدان اشاره شــد. اما چنانچه مجموعهي

ترســيمات اجراشــده در صفحه فراتر از محدودهي ترســيم باشــد، اين فرمان بيرونىترين لبههاى ترسيمات را به عنوان محدودهي ترســيم در نظر ميگيرد. در واقع زمانى كه شكل هاى رســم شــده در صفحهي ترســيم از محدودهي ترسيم بزرگتر باشــند فرمان All Zoom همان عملياتى را اجرا می كند كه Zoom Extents اجرا می كرد. در زير، وضعيت نقشــهي موجود را قبل و بعد از اجراى All Zoom نشــان مىدهد. ملاحظه ميشود كه نقشهي مذكور محدودهاى كم تر از محدودهي ترسيم را اشغال نموده است.

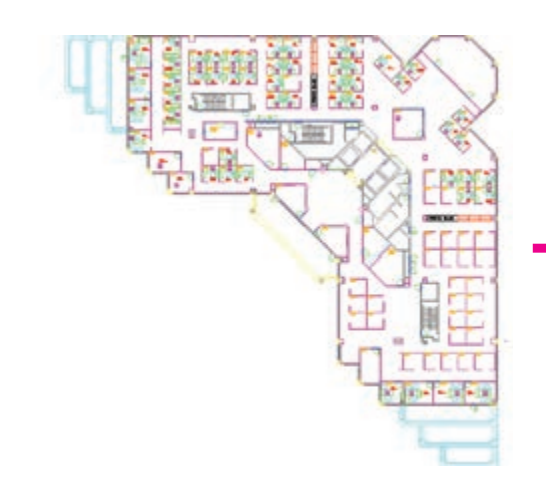

در فرمــان Point Pan، اتوكد تنها دو نقطه را از كاربر دريافت ميكند. جابهجايى مسطح به اندازهي فاصلهى نقطه ي اول تــا نقطهي دوم صورت ميگيــرد. چهار فرمان Pan ،ترتيب به ،Pan Down ،Pan Up ،Pan Right ،Left جا بهجايى مسطح را به اندازهي ثابت به سمت چپ، راست، بالا و پايين اجرا مي كند.

## **ديد هوايى به صفحهي ترسيم**

امــكان ديگرى كه به منظور بزرگنمايي و كوچكنمايي در اتوكــد وجود دارد ديد هوايى يا View Aerial اســت. ايــن فرمان كه از منــوى View قابل اجراســت، پنجرهاي كوچك در گوشــهى صفحهى ترســيم باز مى كند و كليهى ترســيمات را با اندازهي كوچــك در خود نمايش مى دهد. با استفاده از امكانات موجود در آن، ميتوان عمليات Zoom را به صورت كنترل شده اجرا كرد.

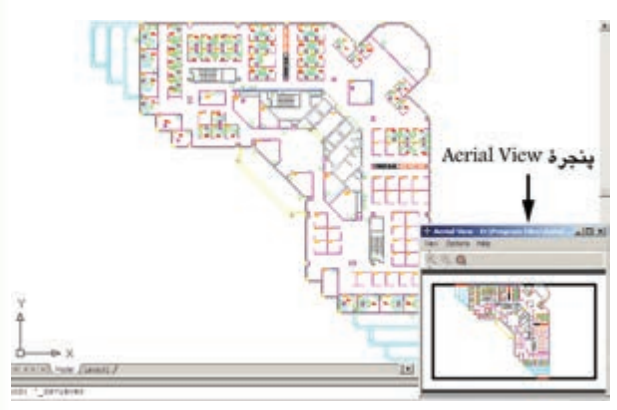

روش بزرگنمايــي در ايــن پنجره همــان روش فرمان Dynamic Zoom اســت، با اين تفــاوت كه، هم زمان با اجراى عمليات mooZ در پنجــرهي View Aerial، در صفحهي اصلى ترســيم نيز اين بزرگنمايي نمايش داده مي شــود. در تصوير زير وضعيت پس از بزرگنمايي را مشاهده مينماييد. ملاحظه مىكنيد كه مزيت اســتفاده از Aerial View آن اســت كه كليهى نقشــه را، با وجود انجام بزرگ نمايي، در خود نشــان مىدهد و در نتيجه كاربر مىداند كه چه بخشــى از صفحهي ترســيم براى او بزرگنمايي شــده است.

## **جابهجايى مسطح ديد در صفحهي ترسيم**

يكــى ديگر از امكانــات كنترل صفحهي ترســيم، جابه جايى مسطح ديد است. همانطور كه در فصل اول ملاحظه نموديد، جابهجايى مســطح ديد يا Pan با نگهداشتن غلتك ماوس بر روى صفحه امكانپذير اســت. اين فرمان را به طور كامل ميتوانيد از منوى View اجرا نماييد.

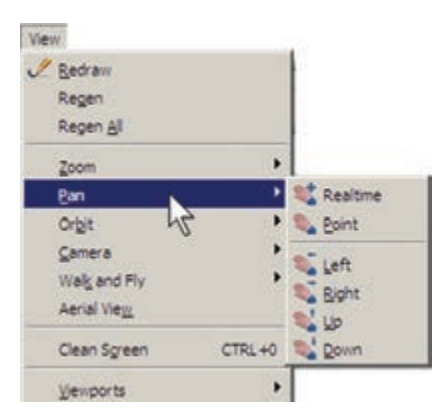

مهمتريــن فرمان از ايــن مجموعــه Realtime Pan اســت، كه دكمهي آن در مجموعــه دكمههاى Zoom، به صورت في اوجود دارد. با اجراى آن، نشــانگر ماوس به يک دســت تبديل ميشود و با نگهداشتن دكمهي چپ ماوس و حركت آن، ميتوان بدون هيچ بزرگنمايي يا كوچكنمايي، موقعيت ديد را نســـبت به اشكال صفحهي ترسيم تغيير داد. هنگامى كه فرمان فوق در حال اجراســت با كليك راست بر روى صفحــه، همان پنجــرهي Realtime Zoom باز مي شود. بنابراين، ميتوان هر جا لازم بود از فرمان Zoom به Pan رفت يا بالعكس از Pan به Zoom منتقل شد.

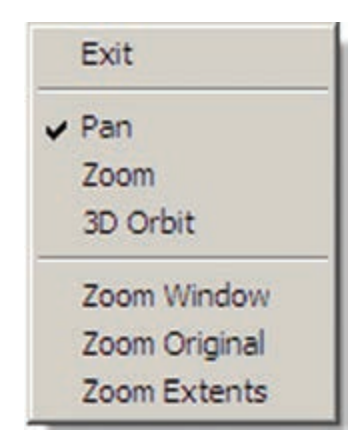

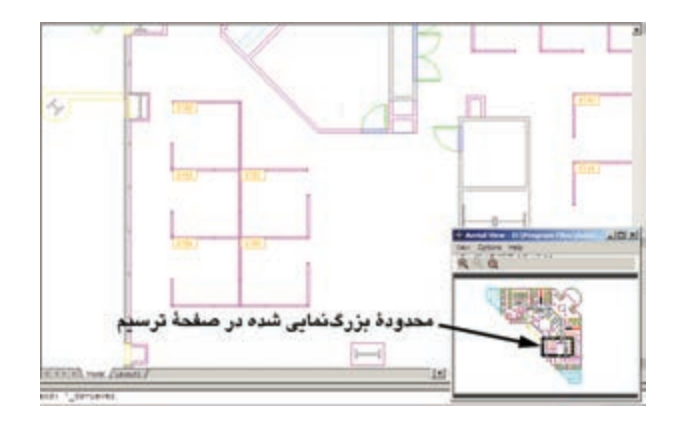

اين دكمهها بــه منظور عمليات Zoom در خود پنجره اي View Aerial بــه كار مــى رونــد و تغييرى در بزرگ نمايي صفحهي اصلي ترسيم ايجاد نمي كنند.

از ديگر مزاياى اين فرمان آن است كه ميتوان با حضور پنجرهي View Aerial، ديگر فرمانهاى اتوكد را نيز اجرا نمود. همانگونه كه ملاحظه مىكنيد، سه دكمهي Zoom Extents، Out Zoom و In Zoom نيــز در بــالاى اين پنجره وجود دارند.

 $0$   $\alpha$   $\oplus$ 

## **بازسازى نمايش در صفحهي ترسيم**

اتوكد يك نرم افزار گرافيكى بردارى اســت، به اين معنا كــه كليهى شــكلها را با مجموعه مختصاتشــان در فايل مورد نظر ذخيره ميكند نه با حالت ترســيم شده. بنابراين، بسيارى از اوقات، هنگام اجراى عمليات Zoom و Pan، به منظور افزايش سرعت پردازش، اَشكال دايرەاى و منحنى به صورت شكسته (چند ضعلى) به نمايش در ميآيد. در تصوير زير بخشــى از فايل قبلى را پس از اجراى عمليات Zoom ملاحظه مىكنيد كه كمان نمايش درها را به صورت شكسته نمايش داده است.

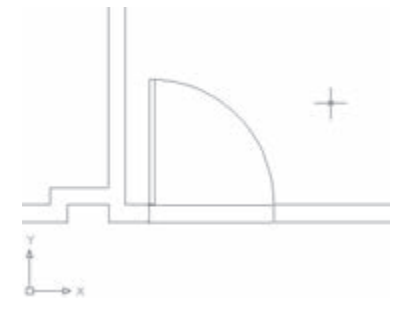

براى رفــع اين حالت و بازگردانــدن منحنىها به حالت واقعىشان، كافى اســت فرمان Regen را از منوى View اجرا نماييد. به طور عمومى فرمان Regen براى بازســازى نمايش ترسيمات در صفحه به كار مى رود. صحنهى فوق را پس از اجراى فرمان Regen در تصوير زير ببينيد.

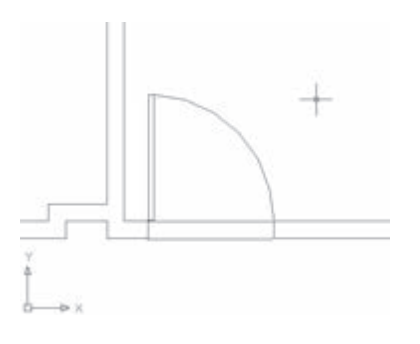

#### **تغيير واحدهاى نمايش و ترسيم**

اتوكد ميتواند، هنگام شــروع به كار يا ضمن عمليات در يك فايل نقشه، واحدهاى نمايش و ترسيم را تغيير دهد. به طور مثــال، در فاصل samp-db، كه پيش از اين باز كرده

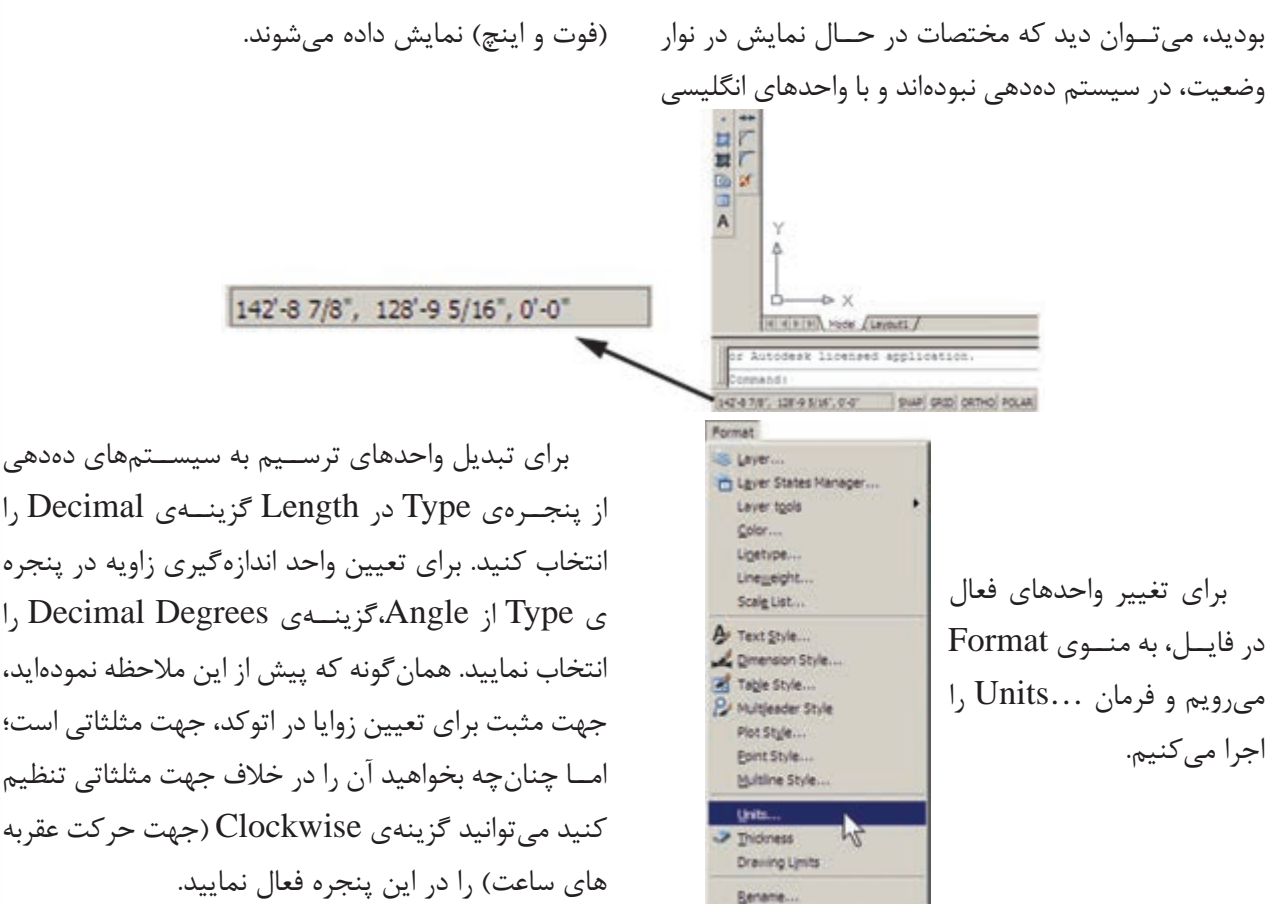

در پنجرهي باز شده، واحدهاى طولى ترسيم و نمايش را در بخــش Length و واحدهاى زاويه را در بخش Angle، تغييــر ميدهيم. در هريك از بخشهــا، Type نوع واحد و Precision تعــداد ارقام پس از اعشــار را دقت نمايش آن واحد، تنظيم ميكند.

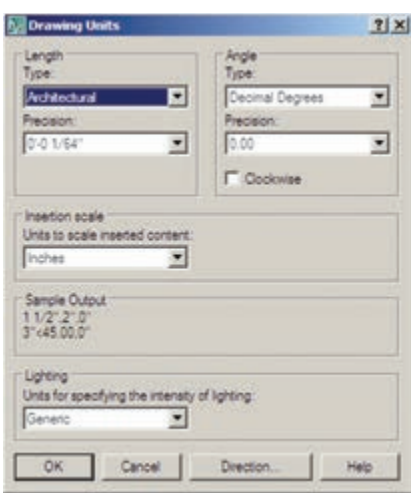

از پنجــرهي Type در Length گزينــهى Decimal را انتخاب كنيد. براى تعيين واحد اندازهگيرى زاويه در پنجره ي Type از Angle،گزينــهى Degrees Decimal را انتخاب نماييد. همانگونه كه پيش از اين ملاحظه نمودهايد، جهت مثبت براى تعيين زوايا در اتوكد، جهت مثلثاتى است؛ امــا چنانچه بخواهيد آن را در خلاف جهت مثلثاتى تنظيم كنيد ميتوانيد گزينهى Clockwise) جهت حركت عقربه

## **استخراج مشخصات اشكال**

اتوكد مي تواند مشخصات شكل هاى رسم شده در صفحه ي ترسيم را نمايش دهد. اين مشخصات شامل طول، زاويه، مختصات، مساحت، محيط، حجم و... است، كه بسته به نوع شكلها متفاوتاند. مجموعه فرمانهاى كاربردى اين امكان در بخش Inquiry از منوى Tools قرار دارد.

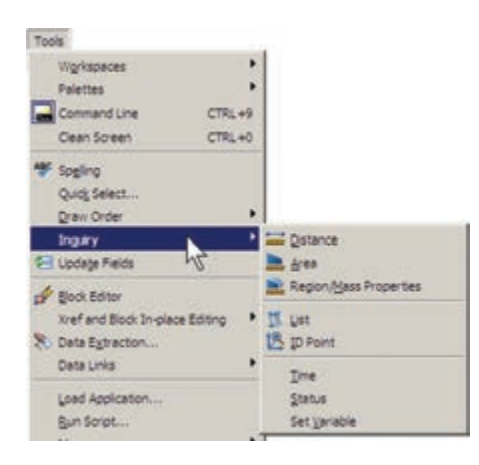

**Distance :** ايــن فرمان به منظور نمايش فاصلهى دو نقطه به كار مى رود. هنگام اجراى اين فرمان دو نقطه را در صفحهي ترسيم و از اشكال رسم شدهي موجود انتخاب مي نماييم. مشخصات به دست آمده، هم در كنار نشانگر ماوس ظاهر ميشــود (چنان چه ابزار Dynamic فعال باشــد)، و هم در خط فرمان به نمايش در ميآيد.

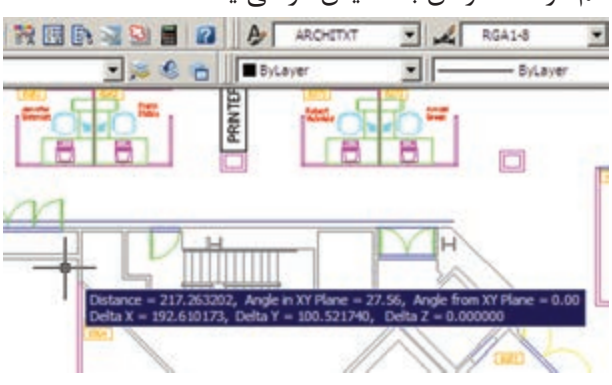

اين مشخصات شامل 6 عدد است، كه در آن Distance فاصلهى مســتقيم دو نقطه، Angle in XY plane زاويه  $YX$  morf elgnA در صفحهي  $YX$  morf elgnA Plane, XY زاويهى خط ارتباطى دو خط در جهت عمود بر صفحهي X Delta, XY فاصلهاى افقى دو نقطه، Del- Y ta فاصلهى عرضى دو نقطه و Z Delta فاصلهى ارتفاعى دو نقطه محسوب ميشــوند. چنانچه خواستيد مشخصات استخراج شده را با دقت مطالعه نماييد كليد 2F را مىزنيد تا آخرين فرمانهاى اجرا شــده در خط فرمان با يك پنجره ي بزرگ نمايش داده شــوند. در اين پنجره خروجىهاى به دست آمده از فرمانهاى Inquiry به خوبى قابل ملاحظه و مرور هستند. در تصوير زير پنجرهي باز شدهي خط فرمان را به همراه نتايج فرمان Distance مشاهده مى كنيد.

a TrustedDRS last saved by an Autodesk application to C:\DOCOME-1\ADMINI-1\LOCALE-1\Immg\ub\_samp\_1\_1\_9341.svd ... - 5

**Area :** از ايــن فرمان، به منظور محاســبهى محيط و مســاحت يك محدودهي بسته بر روى نقشــه، استفاده مي شود. براى آزمودن اين فرمان، ابتدا بر روى يكى از اتاقهاى ادارى پلان حاضــر، بزرگنمايي لازم را اجرا كنيد. ســپس فرمــان Area را به اجــرا در آوريد و از يك گوشــهى اتاق شــروع نماييد. به اين ترتيب كه تمامى گوشــههاى آن را به صورت متوالى انتخاب كنيد تا دوباره به نقطه اول برسيد. در تصوير زير، ترتيب انتخاب گوشههاى محدودهي يك اتاق به نمايش درآمده است.

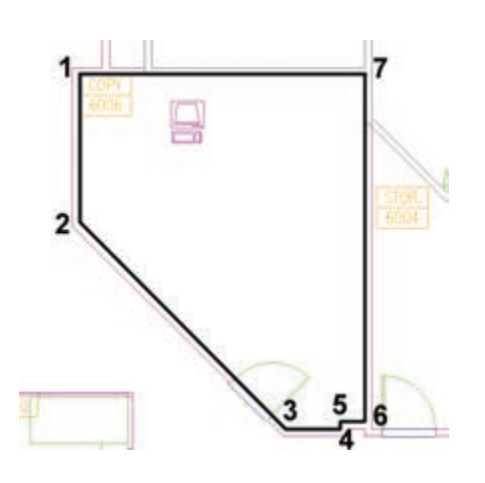

ســپس Enter را بزنيد تا نتيجه بر روى صفحه در كنار ماوس يا در خط فرمان ظاهر شود.

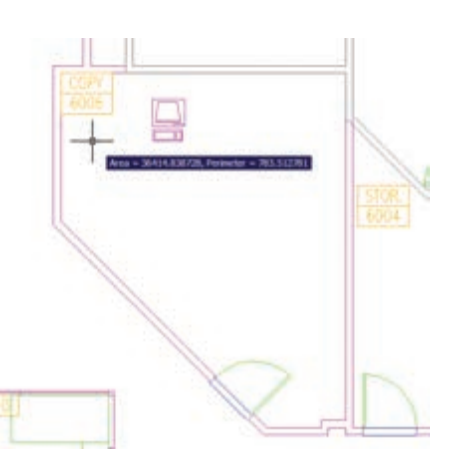

عدد Area مساحت و عدد Perimeter محيط را نشان مىدهد. در شــرايطى كه محــدوده اى مانند حوزهى درون يك دايره داراى گوشــههاى مشــخص نباشد پس از اجراى

فرمــان Area، حرف O) اول كلمــهىObject (را تايپ <sup>و</sup> سپس آن شكل را انتخاب مى كنيم تا مساحت و محيط آن تعيين شود. توجه كنيد كه بخش Object از فرمان Area فقط بر روى شــكلهاى پيوسته و بســته كار ميكند، مانند دايره، بيضى، مستطيل، چند ضلعى منتظم و چند خطى كه ابتدا و انتهاى آن به هم رسيده باشد.

فرمــان Properties Mass /Region، به منظور به دست آوردن مشــخصات احجام سه بعدى، در اتوكد به كار مــى رود، كــه از توضيح بيشتر آن در ايــن جا اجتناب مي شود.

**List :** اين فرمان آمارى كلى از تمامى مشخصات شكل، همچون مختصات، مســاحت، محيط، زاويهاى قرارگيرى و... به كاربر مىدهد. برخى مشخصات خاص مربوط به نوع شكل ها نيز در نتايج اين فرمان ظاهر مي شــود (مثلاً براى دايره، مركز و شــعاع آن، براى مســتطيل، مختصات چهار نقطهي گوشــههاى آن و....). پس از اجراى فرمان List، كافى است شــكل مورد نظر انتخاب گردد و Enter زده شود. نمونهاى از نتايج فرمان List در تصوير زير به نمايش درآمده است.

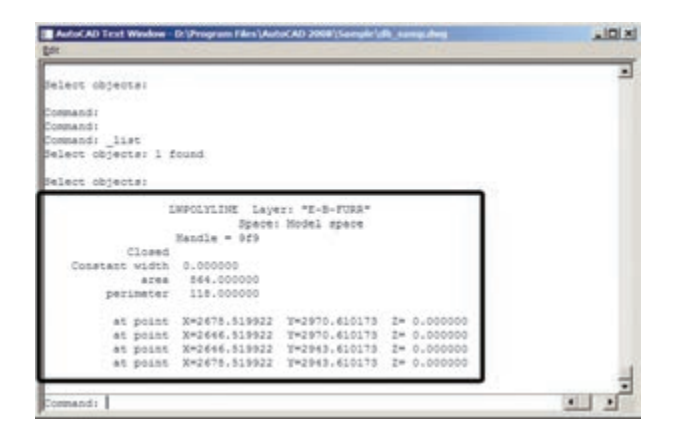

**Point ID :** ايــن فرمان تنهــا مختصات يك نقطهي مشــخص را در صفحهي ترسيم به نمايش مىگذارد و براى اجراى آن بايد بر روى نقطهي مورد نظر كليك نماييد.

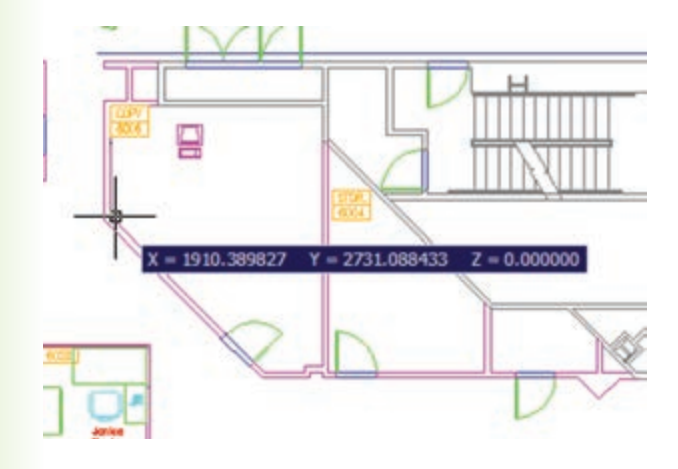

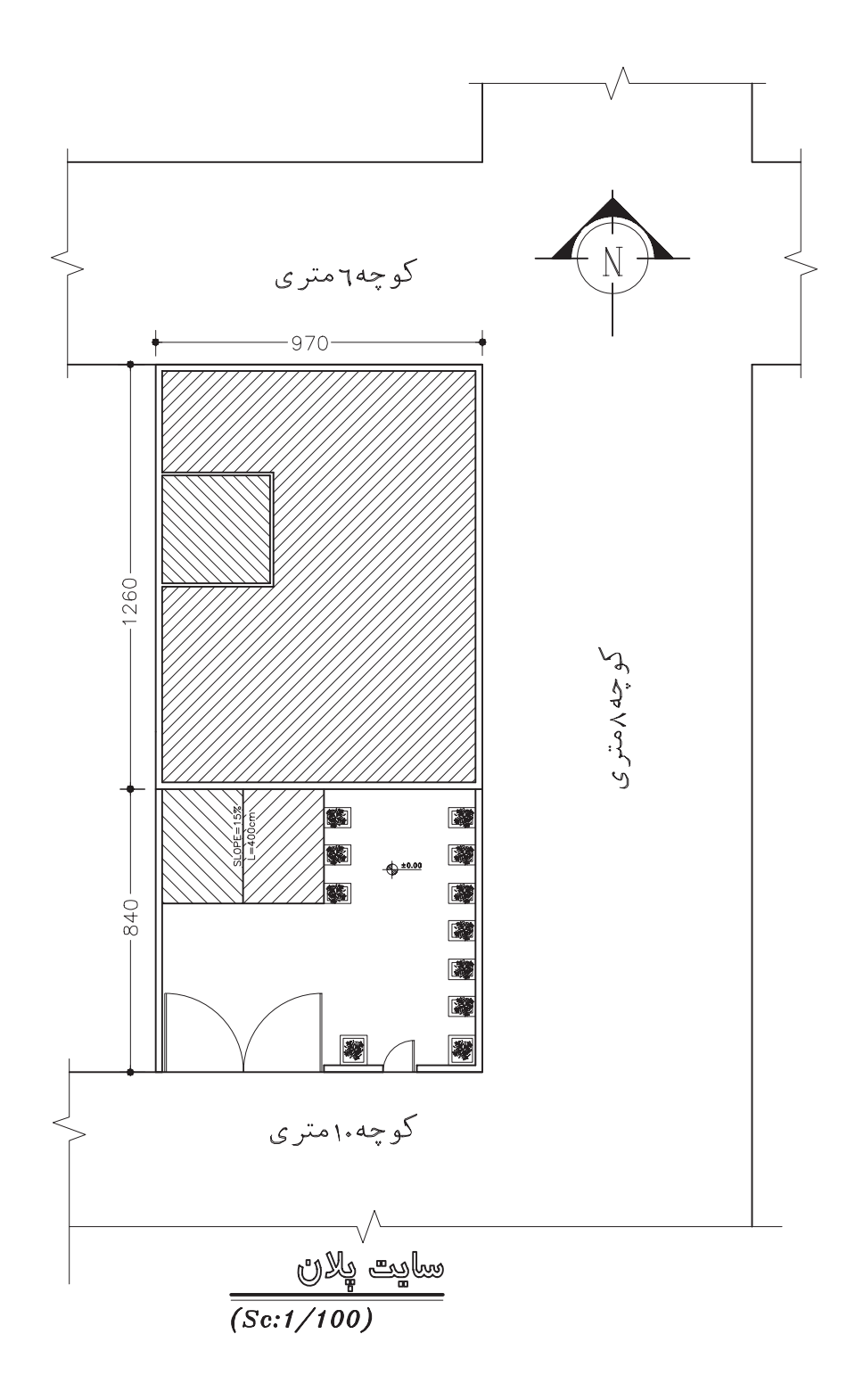

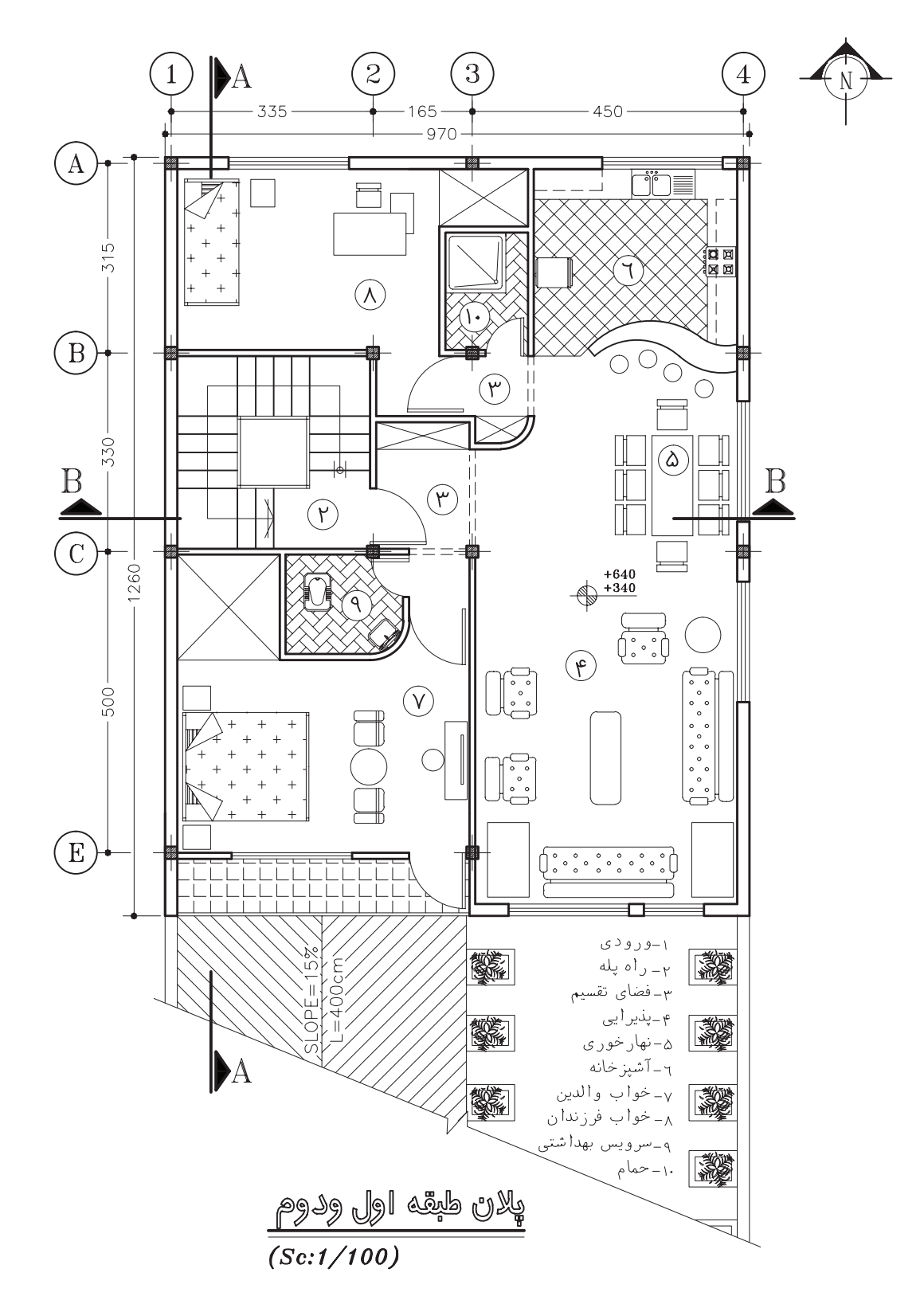

پروژهي ٢: پلان زير را با نرمافزار AutoCAD ترسيم كنيد.

پروژهي :3 پلان زير را با نرمافزار AutoCAD ترسيم كنيد.

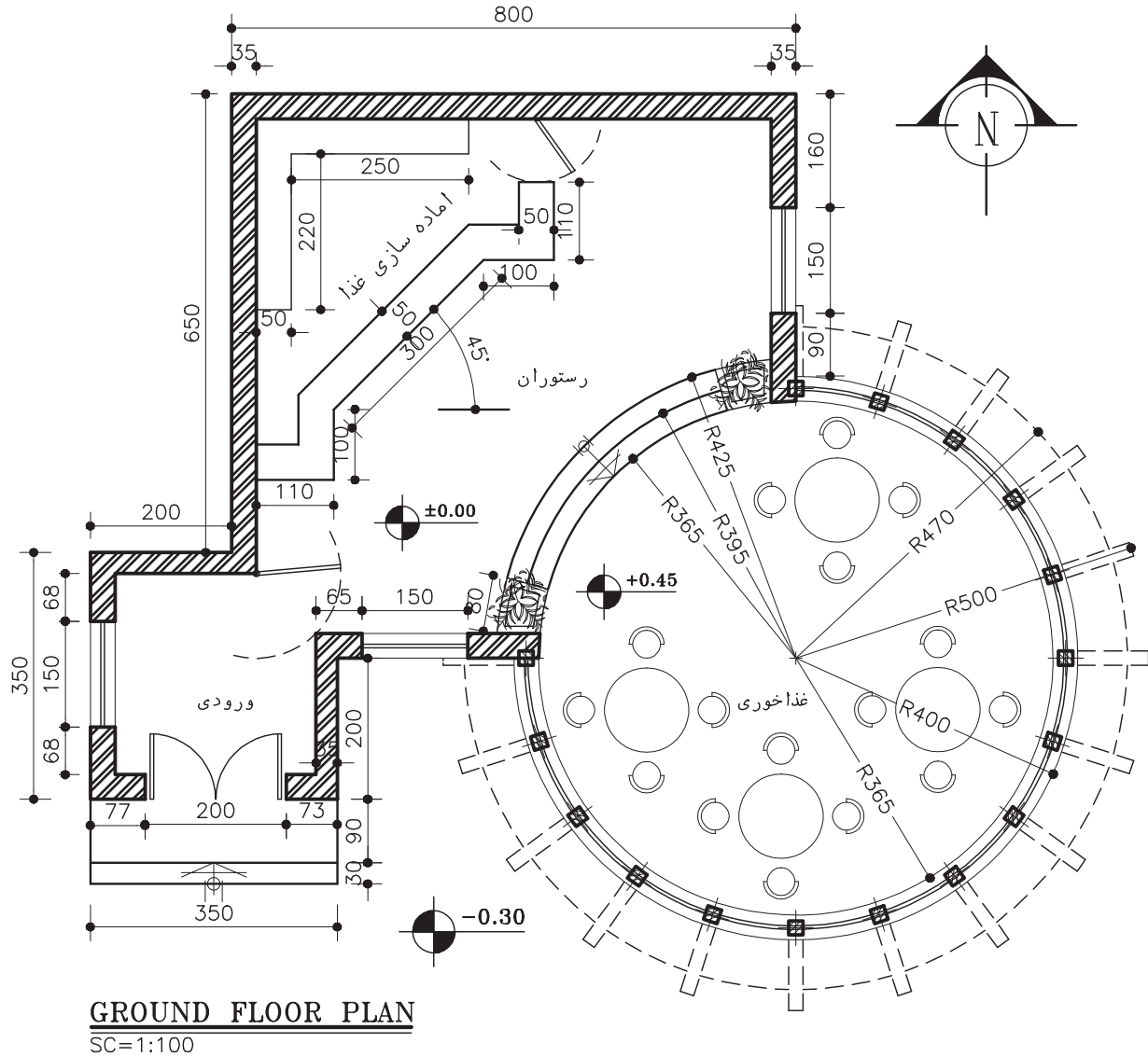

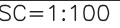

# **پروژهي نهايي**

پروژهي نهايي خود را كه بهصورت مدادي ترسيم نمودهايد، با نرمافزار AutoCAD ترسيم كنيد.

**منابع و مآخذ** -1 خان محمدي، محمد علي ــ نقشهكشي ساختمان 2 ــ وزارت آموزش و پرورش ــ 1379 -2 صالحي، خديجه ــ جغرافياي استان تهران، وزارت آموزش و پرورش ــ 1380 -3 خواجه حسيني، محمد ــ نقشهكشي 1 ــ وزارت آموزش و پرورش ــ 1387 -4 وزيري، حسن ــ ترقي جاه ــ محسن نقشهكشي 1 ــ وزارت آموزش و پرورش ــ 1379 -5 فارست، كوين ــ ترجمهي نوشين ميري، روشن ــ ترسيمات سايه در معماري ــ انتشارات فخراكيا -6 پاكخو، فاطمه ــ تاجالديني، شــاهين ــ دباغيان، فرنوش ــ عبادي، مريم ــ وجداني، حاج رحيم ــ مباني نقشهكشي معماري ــ وزارت آموزش و پرورش -7 فرخزاد، محمد ــ كاربرد رايانه در نقشهكشي معماري ــ وزارت آموزش و پرورش

8- Structure Drawing A. Yakubovich (1984) - Mirpublisher.

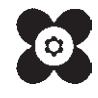